# 雨课堂考试系统操作手册(教师端)

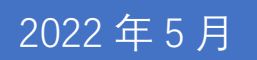

 $\overline{a}$ 

产品应用支持中心

# 目录

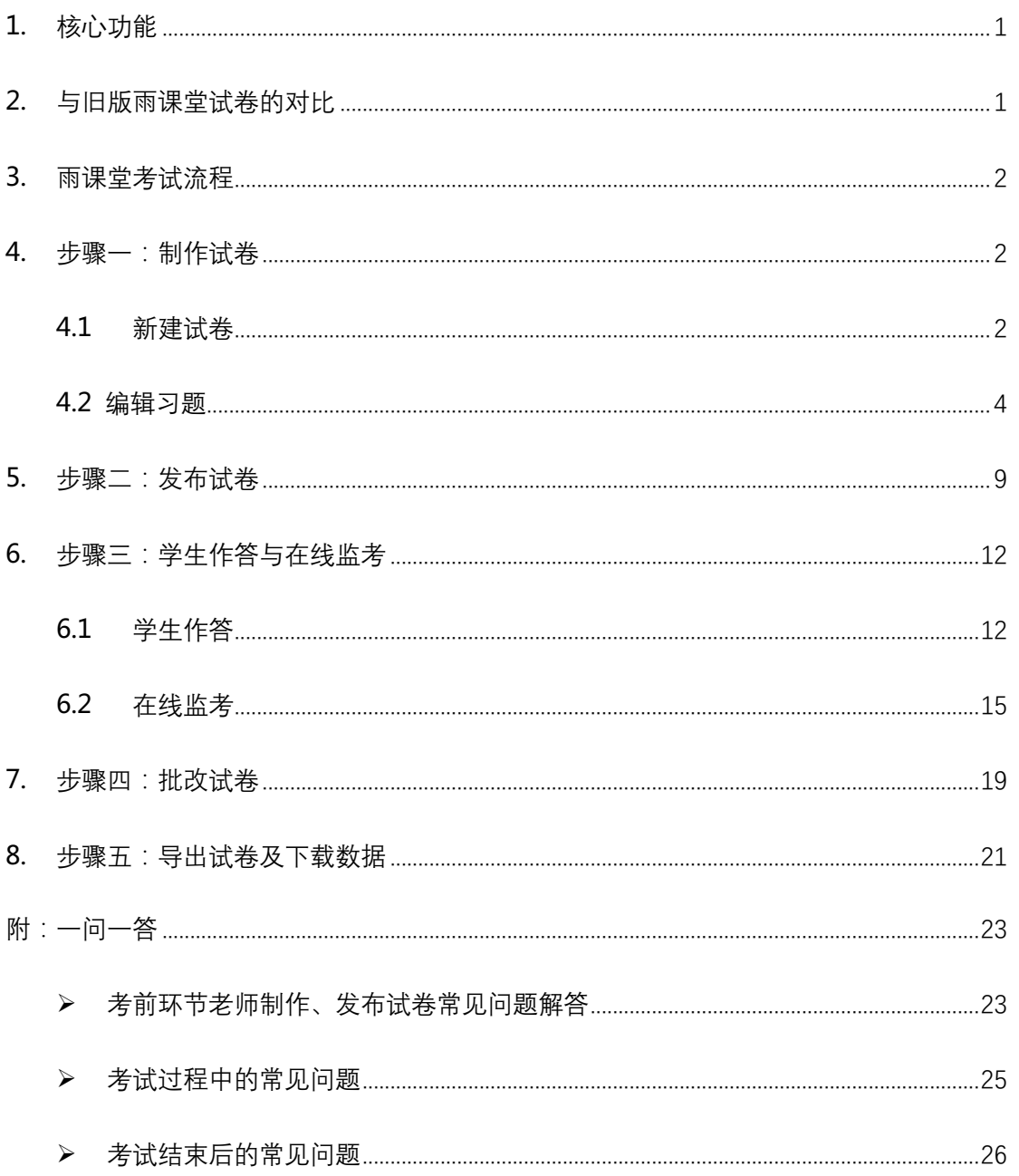

# **1. 核心功能**

 $\overline{a}$ 

- (1) 多端操作:学生作答可在 PC 端或手机微信端操作,多端数据同步。
- (2) 题型全面:单选题、多选题、投票题、判断题、填空题、主观题等题 型,支持 Excel 批量导入和 Word 批量导入,支持题目乱序、选项乱 序。
- (3) 在线监考:证件照比对、随机拍照、切屏提示。(如果教师开启在线监 考功能,学生仅能在 PC 端参加考试,且学生电脑配置摄像头,浏览 器建议使用 Chrome 浏览器,具体内容详见 6.2 在线监考)
- (4) 批改便捷: 客观题、填空题自动批改, 主观题支持批注、圈画等多种 主观题批改方式。

## **2. 与旧版雨课堂试卷的对比**

雨课堂旧版试卷不包含在线监考、题目、选项乱序等功能,在保留旧版试卷 的基础上,雨课堂推出包含在线监考等功能的新试卷系统,新旧试卷系统并行, 老师可根据自己需求的不同制作不同的试卷。

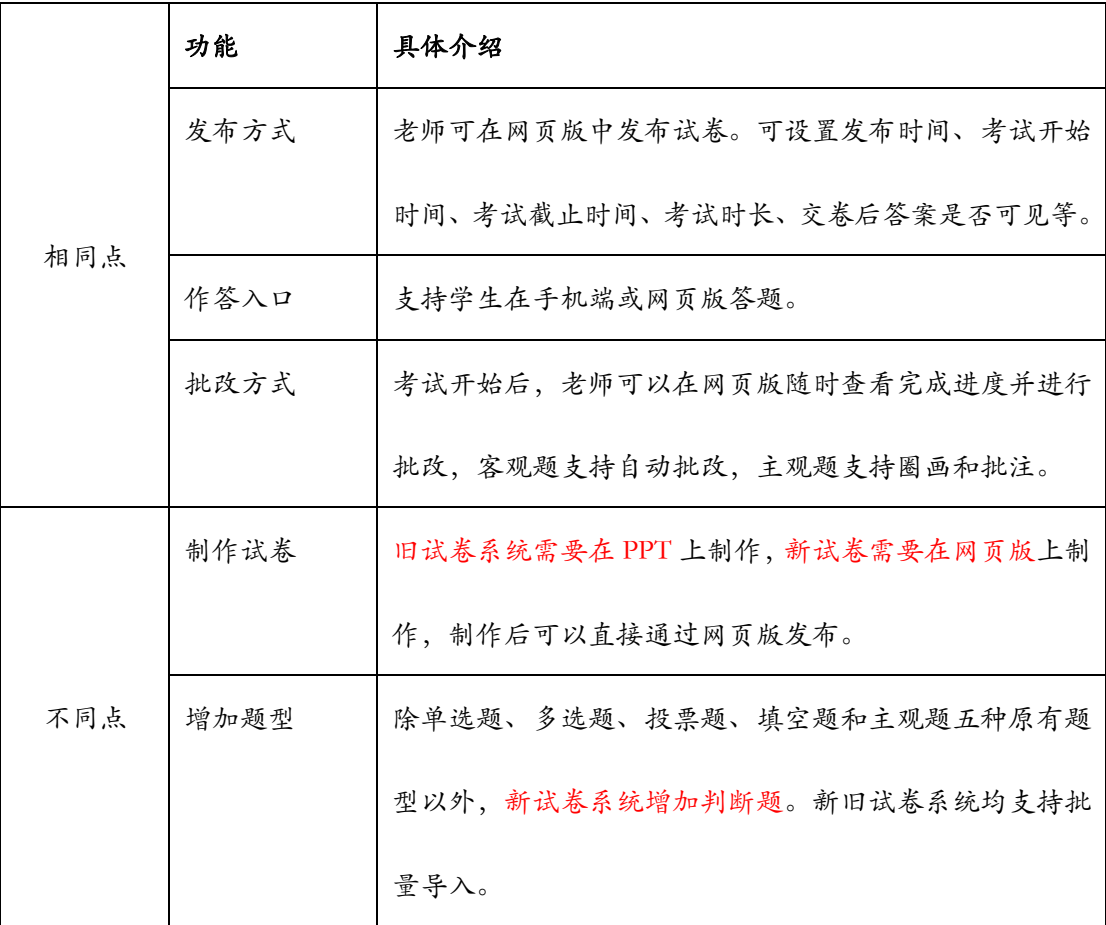

1

# 学堂在线

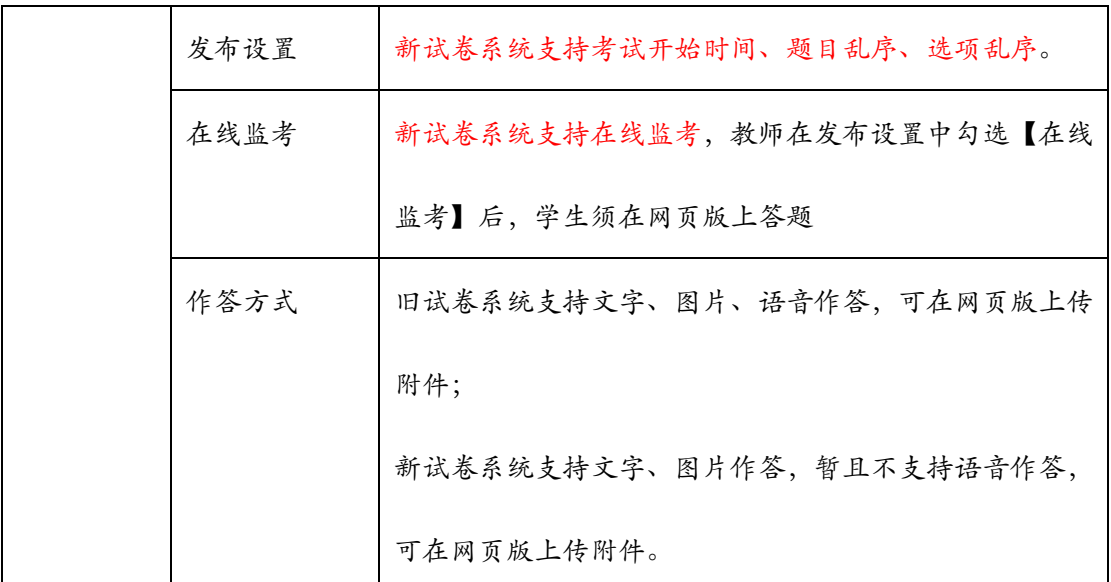

# **3. 雨课堂考试流程**

 $\overline{a}$ 

老师使用雨课堂新试卷系统进行考试的流程为:

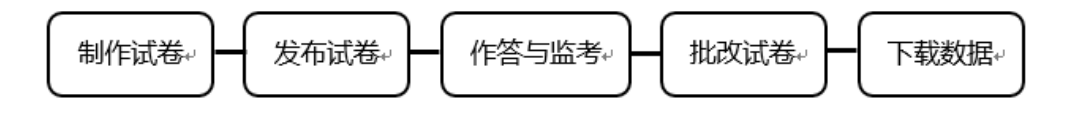

图 1

后文将对每个流程的内容进行详细介绍,为老师提供操作参考。

# **4. 步骤一:制作试卷**

## 4.1 新建试卷

教师登录雨课堂公共服务器网页版为:www.yuketang.cn,

长江雨课堂网页版为 changjiang.yuketang.cn,

荷塘雨课堂网页版为:pro.yuketang.cn,

在左侧目录栏中找到【资源库】,点击进入后,在上方目录栏中选择【试卷库】。 教师可以在试卷库中新建试卷,编辑、重命名、移动、删除试卷。可通过新 建文件夹、移动试卷等功能管理自己的试卷。

## (注:旧版上传的试卷不支持编辑)

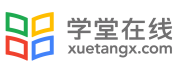

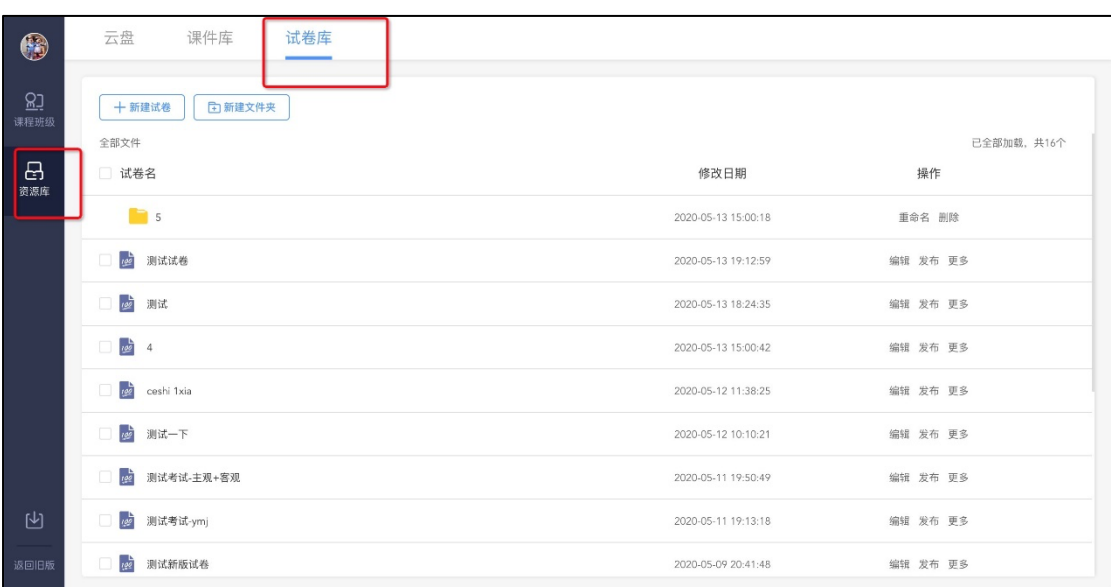

图 2 试卷库(考试系统)页面

试卷信息页面:

 $\overline{a}$ 

> 试卷名称: 必填项:

> 考生须知: 非必填项, 可填入考试注意事项, 限定 500 字;

示例:1、请同学们在 XX 日 XX 前完成考试,未在截止日期内完成无本次成 绩;

-----------------------------------------------------------------

考试时间: X 月 X 日 0:00 - - X 月 X 日 23:59

2、考试注意事项:(请务必认真阅读)

1)考试只有一次作答机会,一旦提交就不能再继续答卷,也不能再重新作 答,请谨慎提交。

2)考试开始后,若出现断网、断电、退出等因素,只要不点击提交,系统 仍可以继续作答同时也会保留答案。

3)请至少在考试时间截止前进入考试作答,以保证有充足的作答时间。时 间截止后,系统会强制提交试卷。

-----------------------------------------------------------------

> 试卷习题: 习题分为无随机, 即包含全部习题, 发布后学生看到的试卷习题 相同;随机抽题,即根据设置的规则,从全部习题中随机抽取指定数量的习 题组成试卷,同一题型的习题分数必须相同,发布后学生看到的试卷习题不 同。

 $\overline{a}$ 

> 试卷结构:标准结构,即试卷无结构,抽题时在试卷的所有习题内抽取;

大体结构: 即创建试卷可以选择大题结构, 大题内可添加习题; 大题内支持按照题型随机抽题,本功能侧重于按教学大纲编辑习题及按题型 区分大题。

按教学大纲举例说明: 第一大题作为 1-3 章知识点习题, 第二大题作为 4-6 章知识点习题,以此类推,当随机抽题时,可分别从各个大题中抽取, 更好的达到知识点的贯穿性。

按题型区分大题举例说明:类似于现实中的试卷,第一大题单选题,第 二大题填空题, 第三大题主观题, 从而在各个题型中抽取各题型组卷。

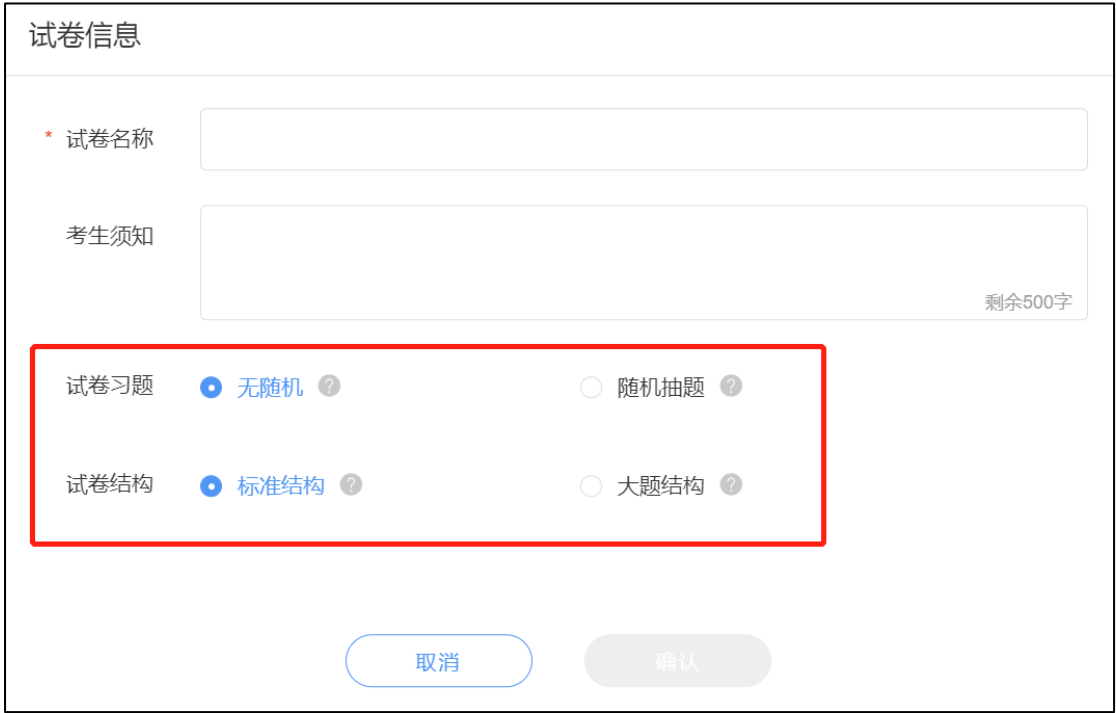

图 3 添加试卷信息页面

#### 4.2 编辑习题

新建试卷后, 讲入【添加习题】页面, 雨课堂支持设置单选题、多选题、投 票题、判断题、填空题、主观题 6 种题型,可在网页版上即时添加和编辑每一道 习题。

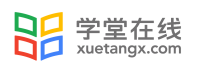

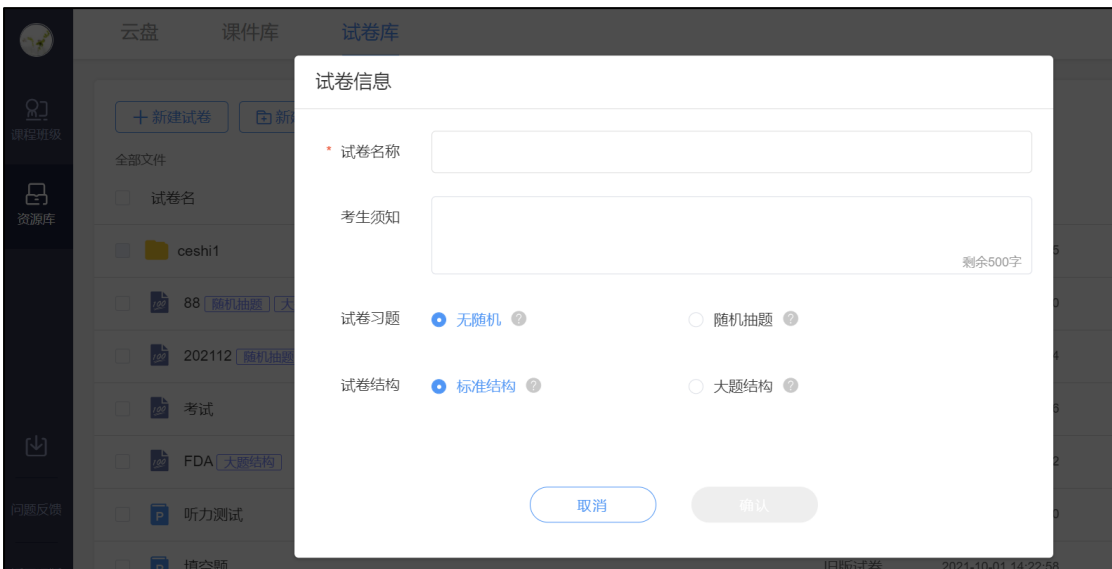

(注: 这个步骤选择"无随机""随机抽题""标准结构""大体结构"之后有变动可随时修

改。)

 $\overline{a}$ 

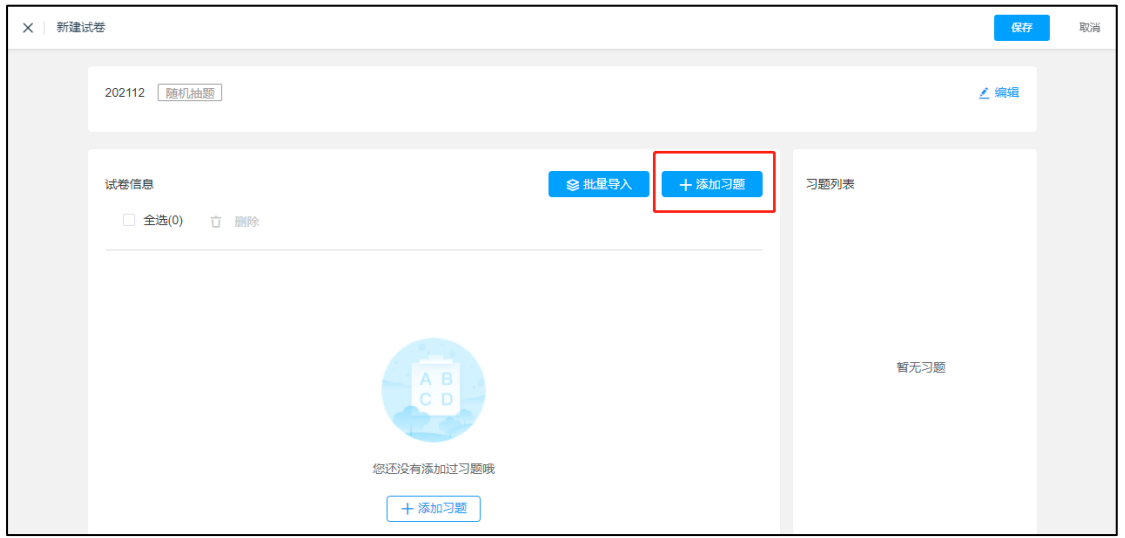

图 4 添加习题

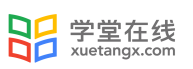

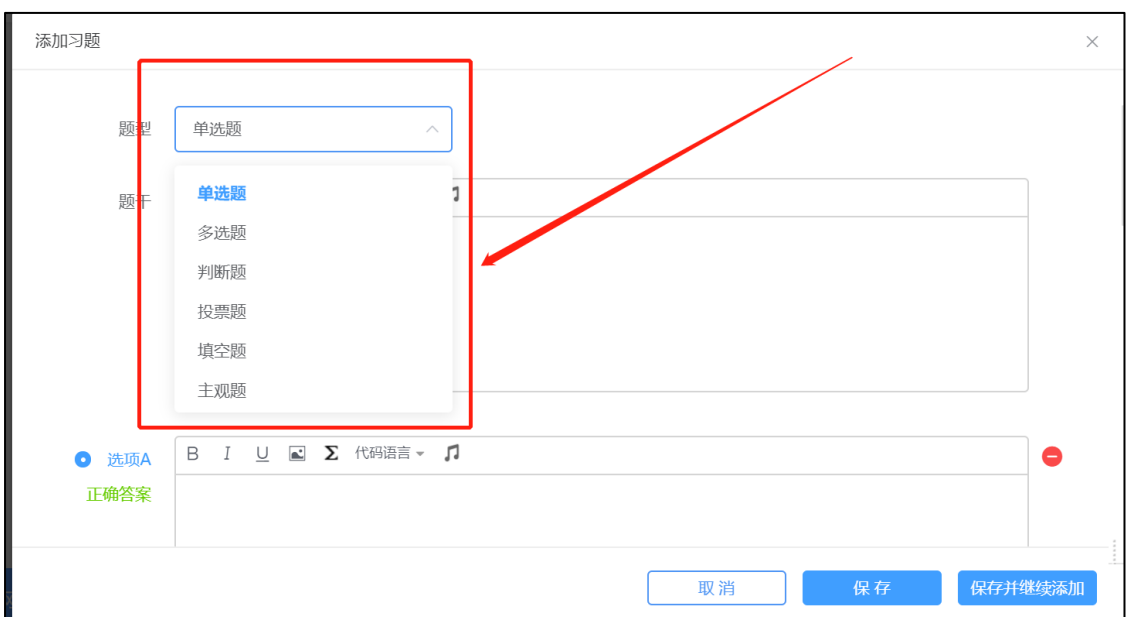

图 5 支持单选题、多选题、投票题、判断题、填空题、主观题

也支持用 word 或 excel 批量导入,点击【批量导入】之后可下载 word 或 excel 模板,根据模板编辑好 word 或 excel 习题,再批量导入。

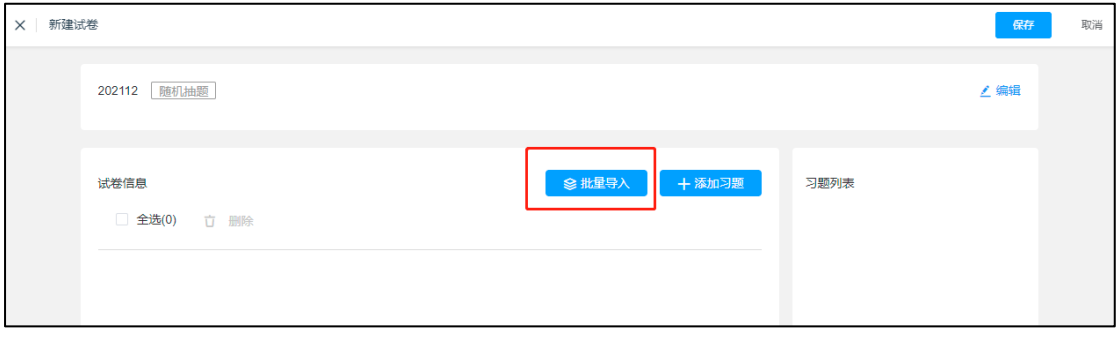

图 6 批量导入

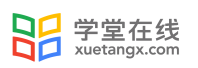

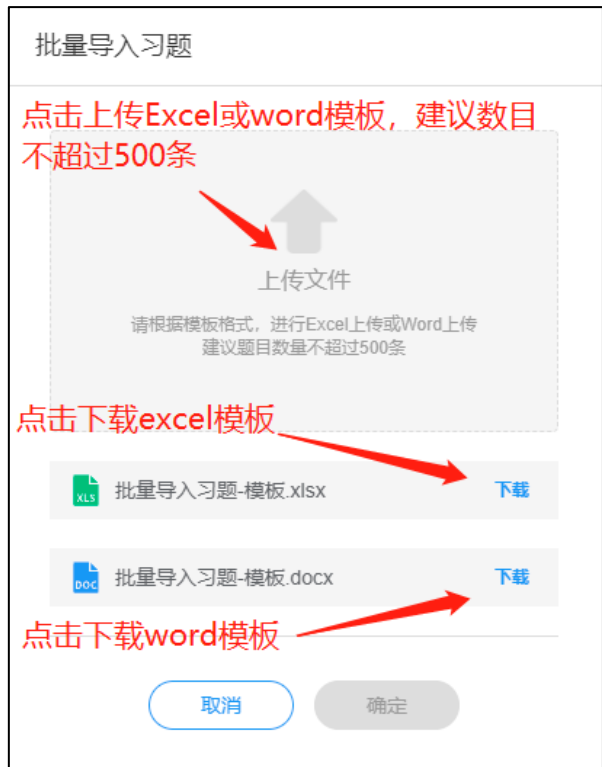

图 7 批量导入习题上传及模板下载

任何题型均支持富文本编辑,支持插入图片、插入音频。选择题和投票题 的每个选项也支持插入图片和音频。任何题型均支持设置分值、设置答案解 析。

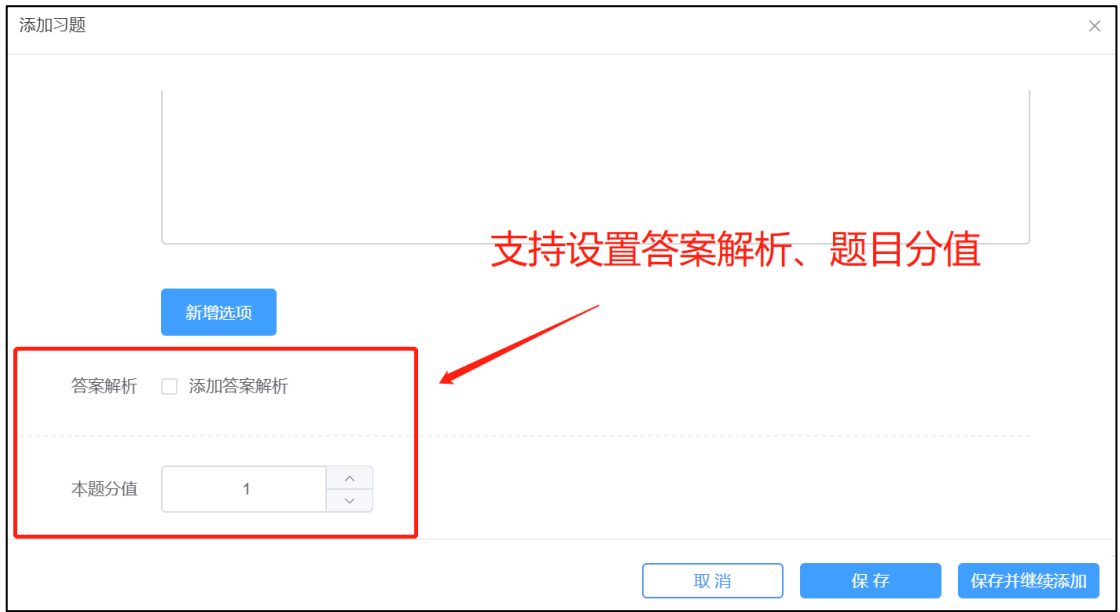

图 8 支持设置答案解析、题目分值

针对使用代码和公式出题的老师,雨课堂提供了插入公式和使用代码语言 的功能,供老师们编辑习题时使用。

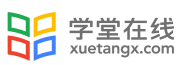

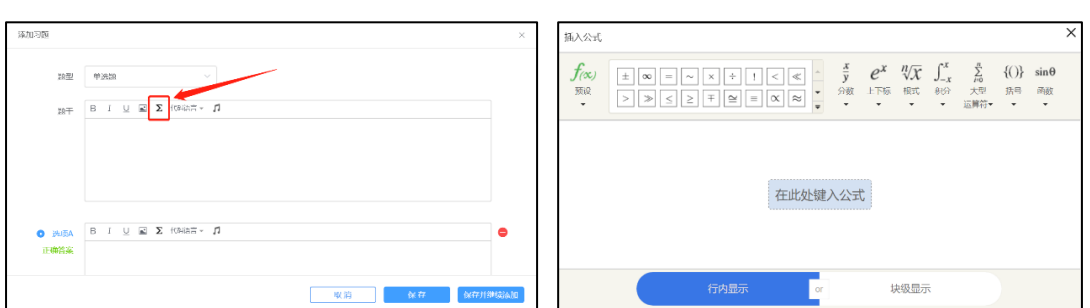

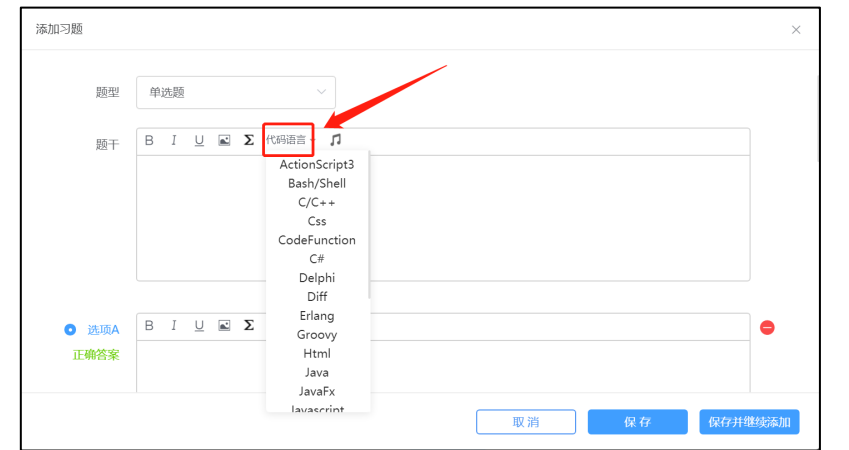

图 9 支持插入公式及代码语言

多选题支持选择少选不给分或给分的选项,可设置给分分值。

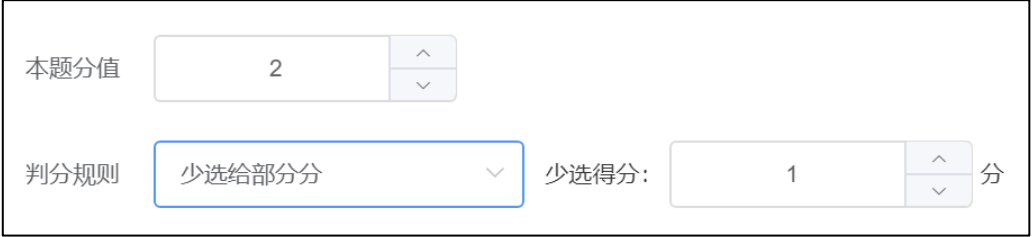

图 10 多选题选择少选不给分或给分

投票题支持设置是否匿名、是否计分。

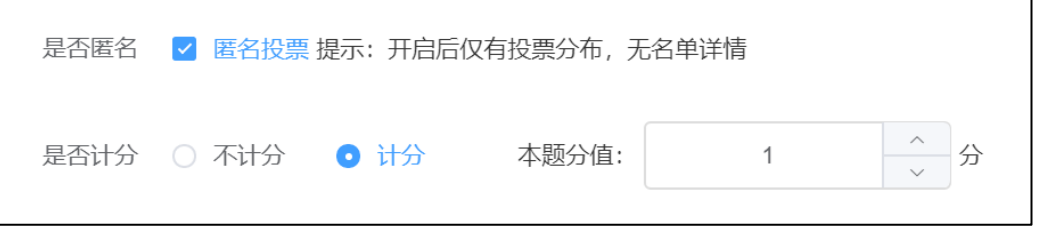

图 11 投票题支持设置是否匿名、是否计分

填空题支持设置多个空,每个空支持多个答案。教师可设置答案顺序打乱, 模糊匹配和区分大小写。

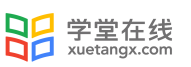

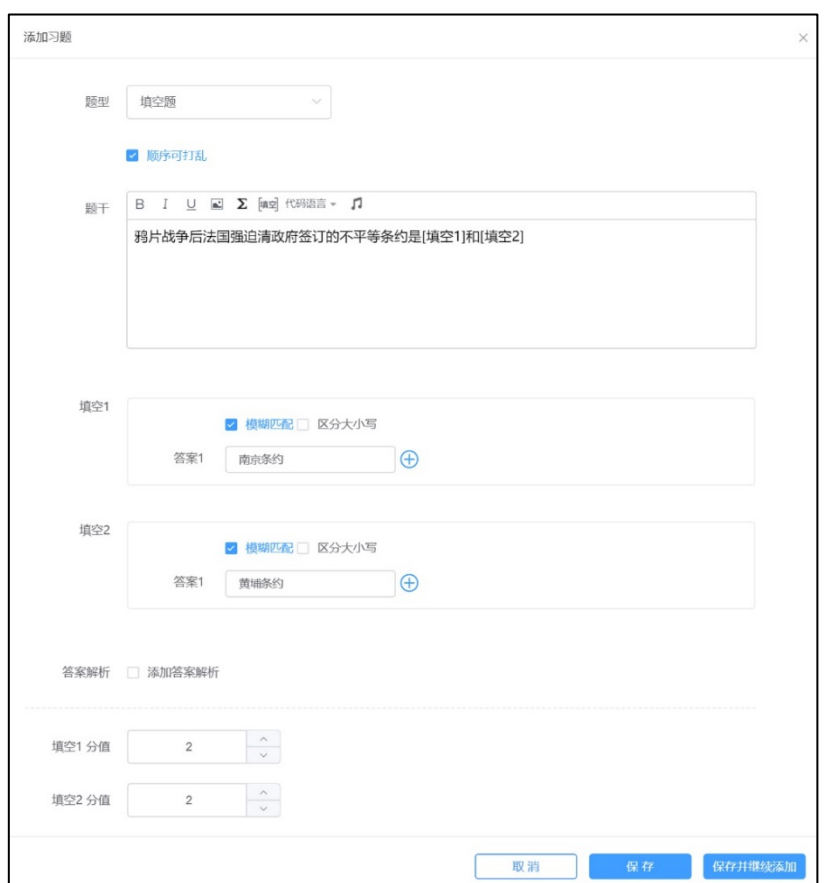

图 12

所有题型添加完毕后保存。

# **5. 步骤二:发布试卷**

 $\overline{a}$ 

编辑好试卷后,老师可在试卷库中直接发布试卷,选择对应班级并发布。

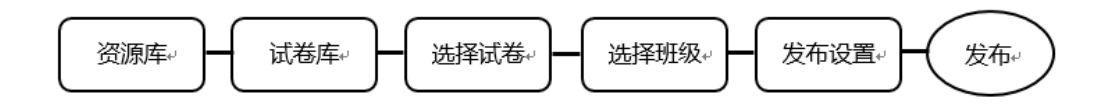

老师可在发布设置中设置发布时间、考试时长、考试开始时间、考试截止时 间、题目顺序、选项顺序、试卷查看权限、成绩与答案公布时间等。可勾选在线 监考选项,勾选后学生仅可在网页版上作答,不可在手机端作答。在线监考目前 只开放给专业版学校教师及会员教师。

设置完成后,点击发布,试卷将在老师设定的发布时间点发布。图 12、13、 14 发布试卷设置。

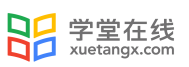

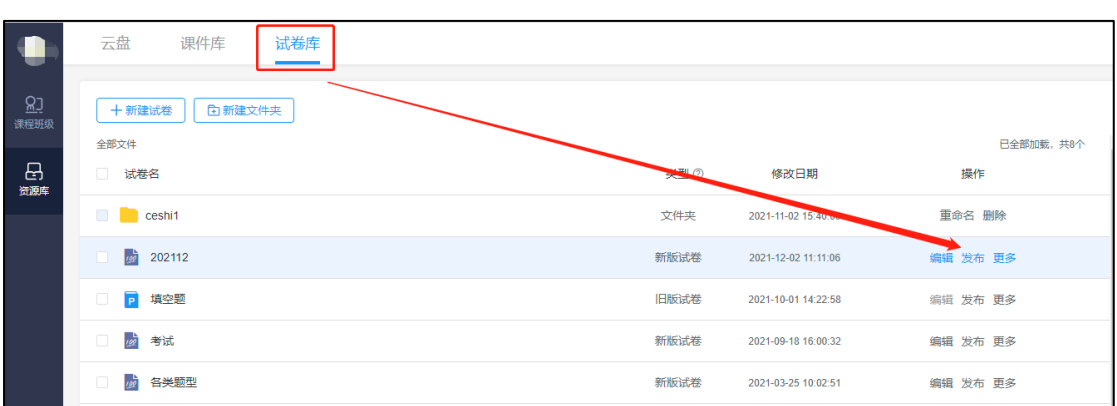

# 图 13 发布试卷设置

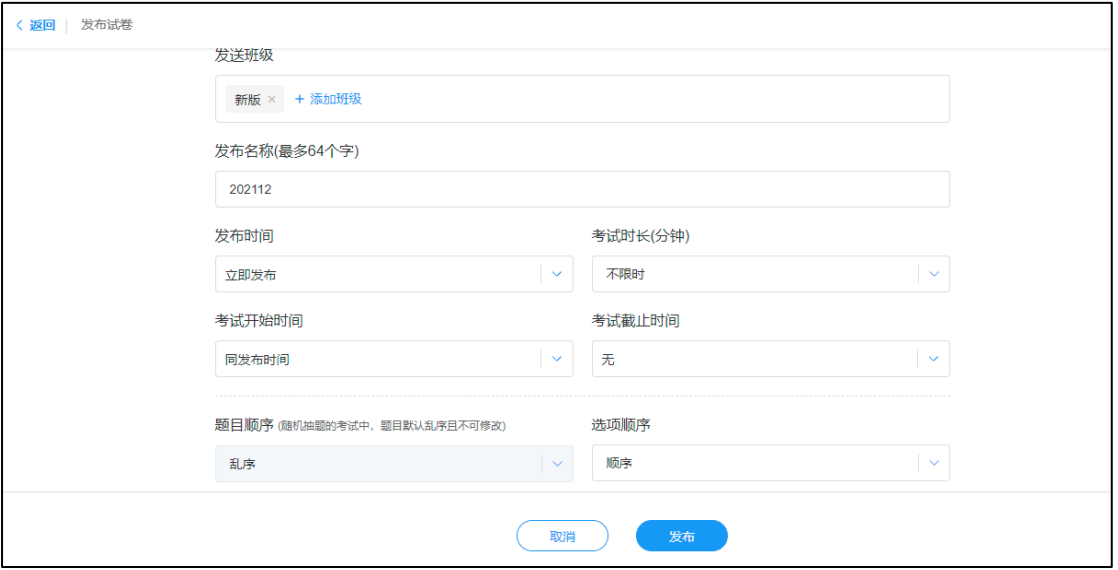

# 图 14 发布试卷设置

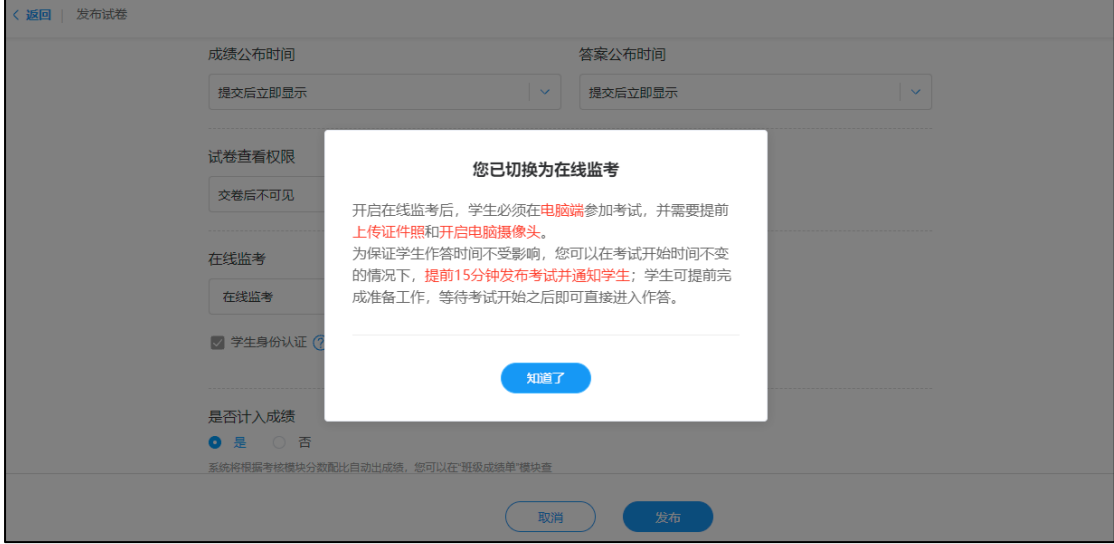

图 15 发布试卷设置

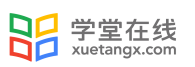

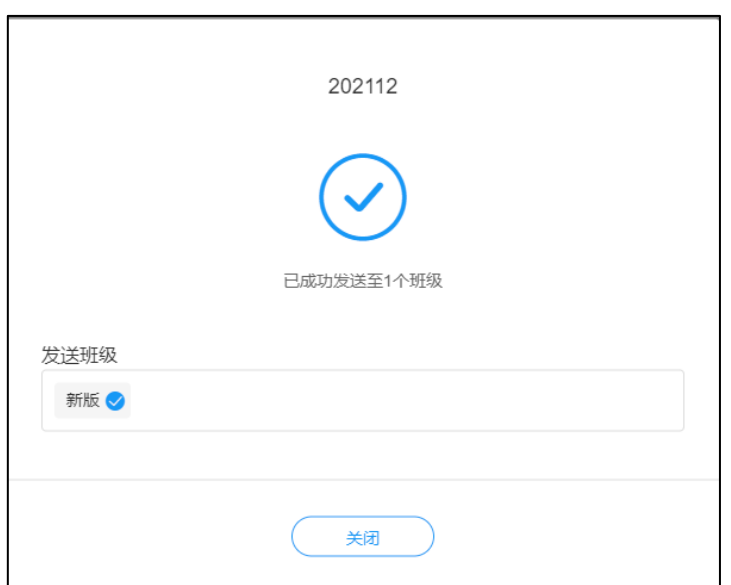

图 16 试卷发送成功

注:发布时间、考试时长、考试开始时间、考试截止时间的关系如下图所示 (如不勾选在线监考,则无身份验证这一步骤):

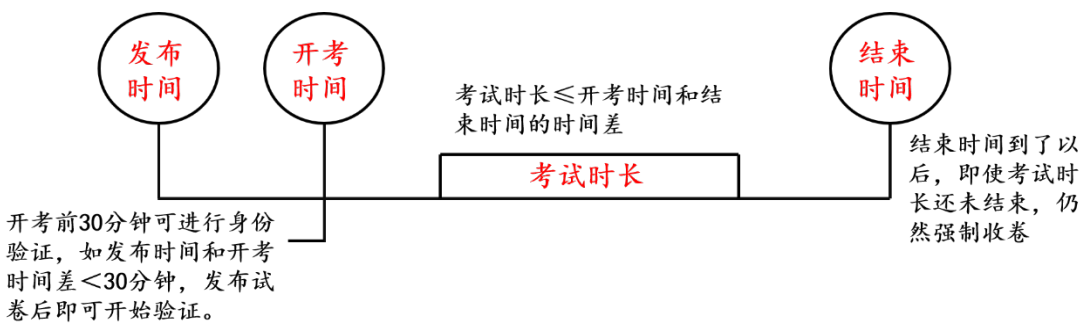

图 16

发布成功后,教师和学生均可在微信公众号中收到提示,教师可点击进入查 看作答情况,学生可点击进入,开考时间开始后可开始作答。

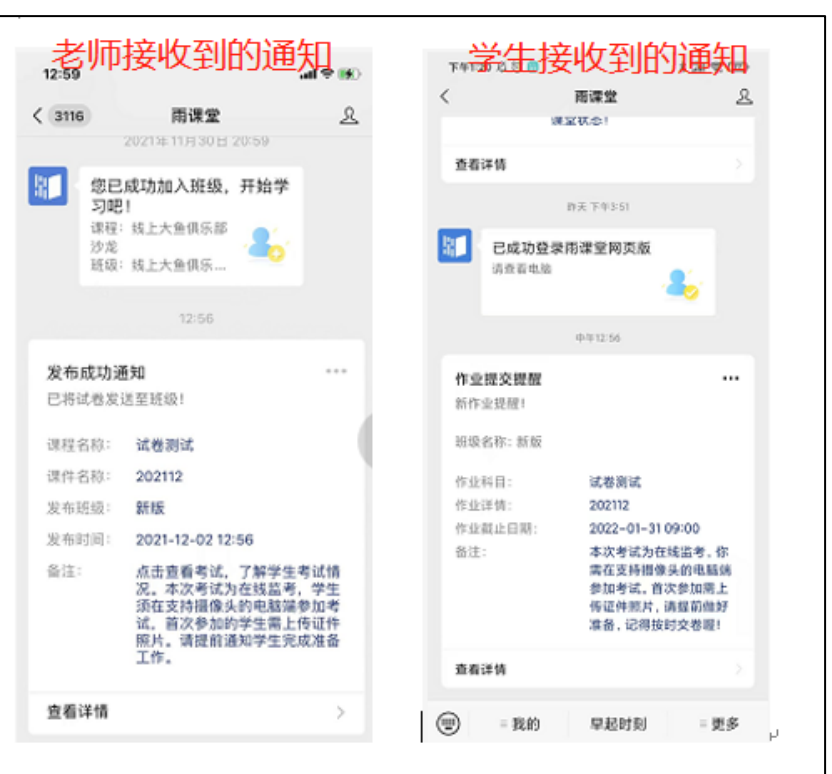

学堂在线

图 18 老师和学生接收微信通知

# **6. 步骤三:学生作答与在线监考**

6.1 学生作答

 $\overline{a}$ 

如教师在发布设置中未勾选在线监考的选项,学生可以在 PC 端和手机微信 端作答。

如教师在发布设置中勾选了在线监考的选项,学生仅能在 PC 端作答。

(iPad 不支持【在线监考】功能,学生只能使用电脑作答。)

以下为勾选在线监考后,学生在 PC 端作答需要的操作步骤:

# (1) 进入试卷

学生登录雨课堂网页版(雨课堂公共服务器网页版为 www.yuketang.cn, 长 江雨课堂网页版为 changjiang.yuketang.cn , 荷塘雨课堂网页版为: pro. yuketang.cn), 在【我听的课】列表中找到即将进行考试的课程, 点击进入, 已发布的试卷将出现在【学习日志】中,标签为【试卷】。在开考前 30 分钟点击 进入,即可进行身份验证。

#### (2) 身份验证

学生在考试前 30 分钟可以开始身份检验,需要学生提前准备好学生证照片。

为不影响正式考试,建议学生尽量提前进行身份检验。

 $\overline{a}$ 

身份验证暂不支持自动匹配,学生学生证和摄像头信息将传递到教师端,教 师可手动进行验证。

学生无需等待老师验证通过,上传学生证照片及摄像头拍照后,即可进入考 试。

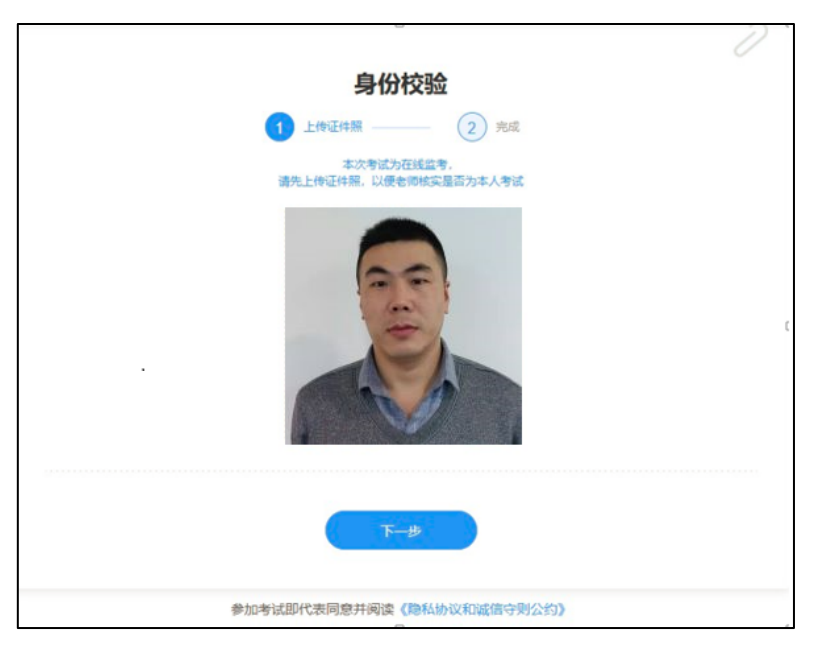

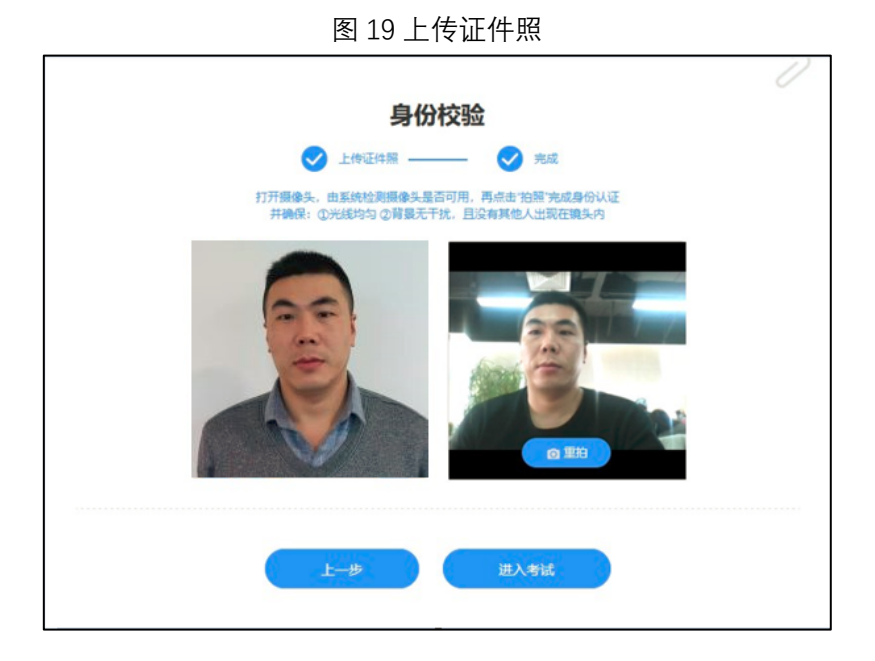

## 图 20 摄像头拍照认证

# (3) 在线考试

监督在线考试主要依靠学生身份认证、面部随机拍照、页面切换检测、电脑

桌面截屏、IP 地址监控四个功能。

 $\overline{a}$ 

学生身份认证:考试前,学生需要上传证件照,并完成面部拍照,以便核实 是否为本人参加考试;

面部随机拍照:学生进行在线考试时,右上角始终有摄像头窗口,系统将进 行抓拍(学生无感知)。

注:考试中,首次在 1-3 分钟内随机抓拍,后续考试过程中每 3 分钟抓拍一 次,系统会对已开启摄像头的学生进行随机拍照,老师可在监考系统中查看,如 学生未开启摄像头,或中途关闭了摄像头,老师无法查看到学生的拍照。

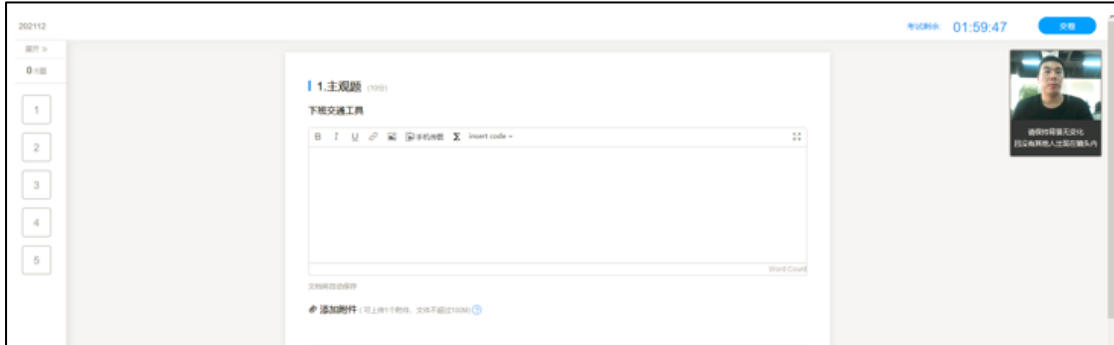

图 21 学生答题页面

页面切换检测:如学生在作答时切出了考试页面,将收到系统的提醒。

考试中,若学生在浏览器中切屏、分屏,该行为将被记录且系统自动标记考 试异常;

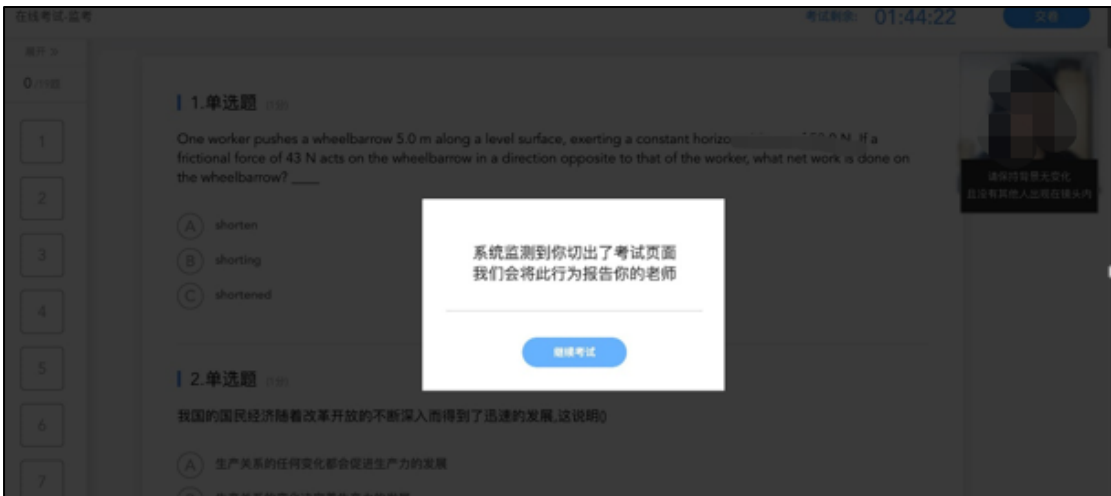

图 22 切屏提示

电脑桌面截屏:老师根据实际需要单独勾选,勾选后,学生在考试中,系统 会对已授权共享桌面的学生进行桌面截屏,每 3 分钟上传一次桌面截屏图片,老 师可在监考系统中查看;

 $\overline{a}$ 

使用桌面截屏注意事项:

- l 学生须使用电脑端版本高于 71 的谷歌浏览器参加考试
- 学生在整个考试中都必须共享【整个屏幕】,系统才能对学生桌面截屏, 否则将会上报异常,请您提前告知学生;
- 因谷歌浏览器限制, 若学生在考试中刷新页面, 需再次授权共享【整个 屏幕】,由此可能会给学生的考试带来不便。

老师开启桌面截屏具体图示:

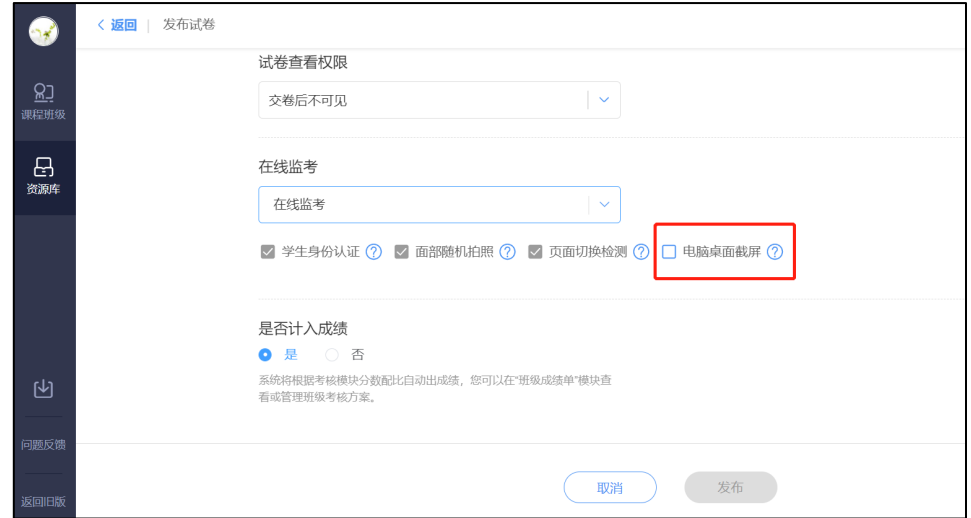

图 23 勾选电脑桌面截屏

## 6.2 在线监考

教师可以在网页版中对学生的作答情况进行实时跟踪,对学生的考试状态进 行监考。

开启在线监考后,学生仅能在电脑网页端作答,对学生电脑的要求:

- 浏览器使用 Chrome 浏览器(最新版本)进入雨课堂参加考试;
- l 电脑配置摄像头;

(温馨提示:勾选在线监考功能,建议教师提前组织学生各自进入考试系统测试上传 证件、身份校验等环节有无设备、网络等不支持因素)

l 开启在线监考后产生的流量 摄像头拍照 50-100kb 之间 考试页面截屏照片 100KB 左右

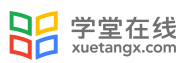

桌面截屏照片 1000KB 左右

# 进入试卷

 $\overline{a}$ 

教师登录雨课堂网页版(雨课堂公共服务器网页版为 www.yuketang.cn, 长 江雨课堂网页版为 changjiang.yuketang.cn , 荷塘雨课堂网页版为: pro. yuketang.cn), 在【我教的课】列表中找到正在进行考试的课程, 点击进入, 在教学日志中找到对应,试卷并进入。

教师可以在网页版中对学生的作答情况进行实时跟踪,对学生的考试状态 进行监考。试卷页面中出现【在线监考】,点击可进入监考页面。

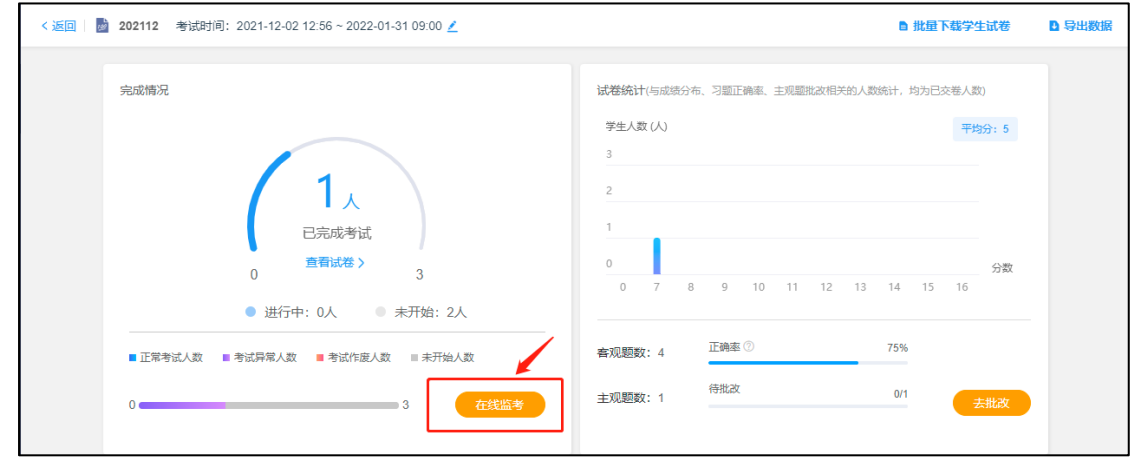

图 24 考试详情页面

# (1) 监考页面

教师可在监考页面中看到所有学生的考试状态,左侧动态按照时间倒序, 标明了学生开始答题、考试异常、交卷、考试作废等状态。右侧显示学生列表, 图片为其身份检验时拍摄的摄像头图像,考试异常或未检测到摄像头的同学将在 列表中被标注出来,点击可进入学生个人页面。

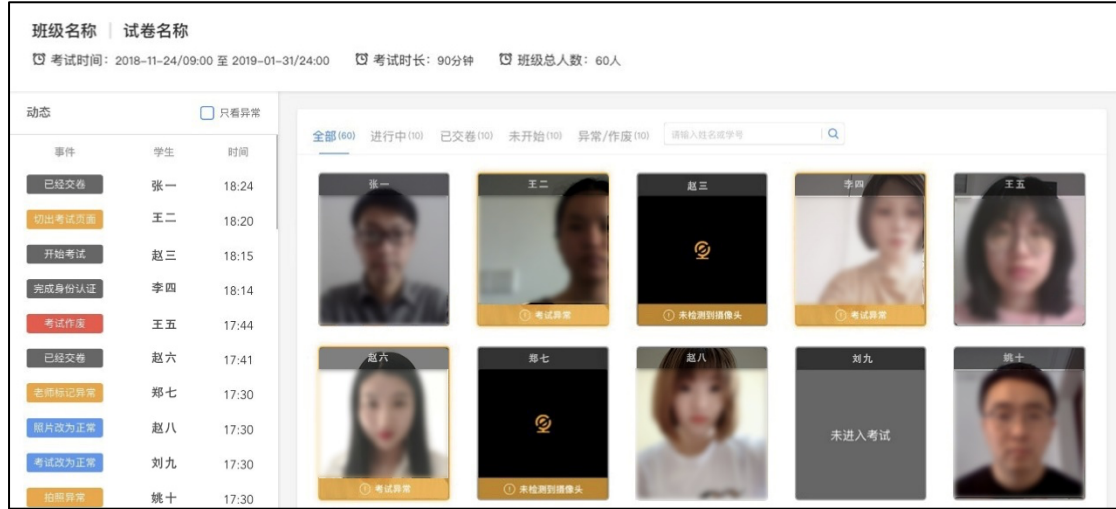

# 图 25 在线监考页面

# (2) 学生个人页面

 $\overline{a}$ 

个人页面主要展示【拍照】【试卷截图】【桌面截屏】三个数据。

教师可点击任意同学,进入该学生的个人页面,个人页面记录了该同学的 所有系统抓拍和切屏状态,【拍照】和【试卷截图】展示的是考试期间的摄像头 照片和试卷页面截图,教师可查看大图和手动标记异常,也可将异常改为正 常。学生动态显示了学生开始结束考试的时间、切屏状态、IP 地址,教师的改 动将同步到监考页面。

教师可手动标记异常,也可将异常改为正常,教师的改动将同步到监考页面。 同学交卷后,【考试作废】的按钮变蓝(考试时置灰),教师可将操作异常的学生 的考试作废。

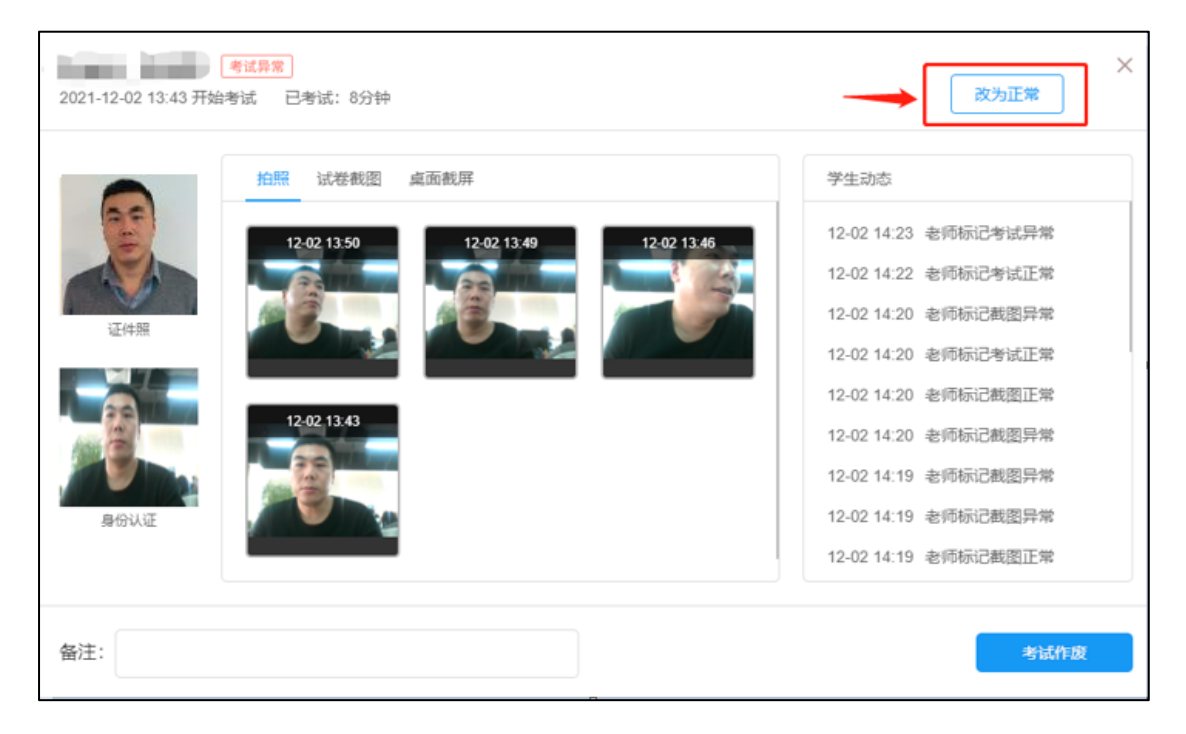

图 26 改为正常

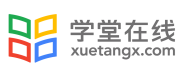

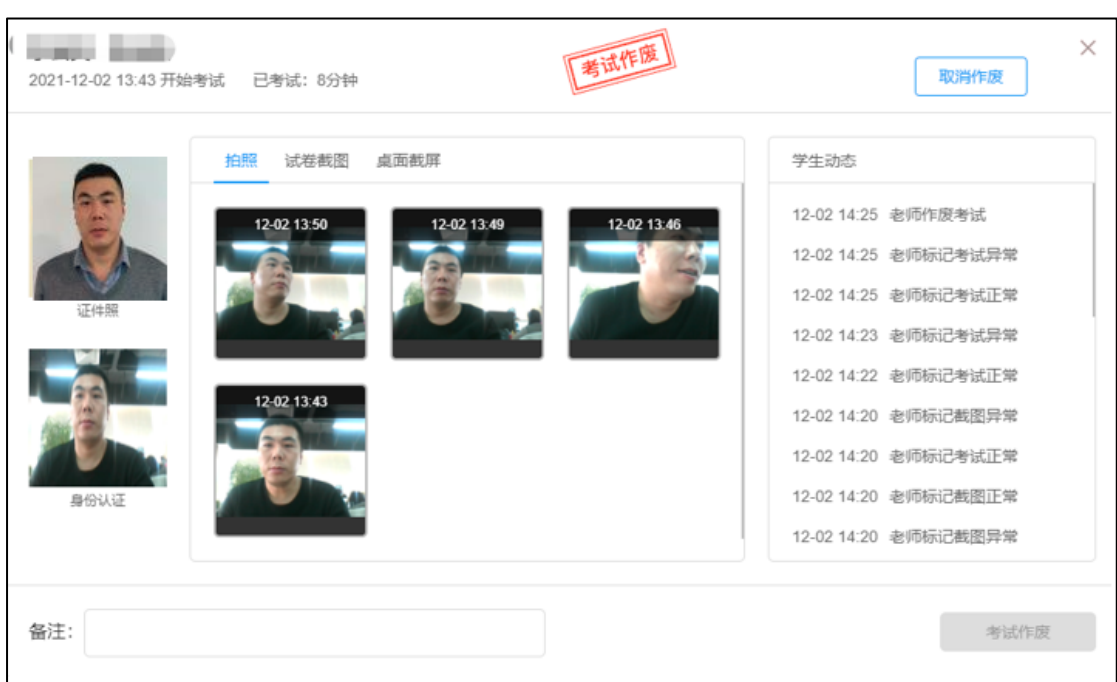

# 图 27 考试作废标记

 当教师在【在线监考】设置时勾选了【电脑桌面截屏】选项,学生考试 时须使用电脑端版本高于 71 的谷歌浏览器参加考试,且需要同意授权共享"整 个屏幕"。否则无法参加考试。考试过程中,系统会自动对学生的电脑屏幕截 屏,频率为每 3 分钟一次。

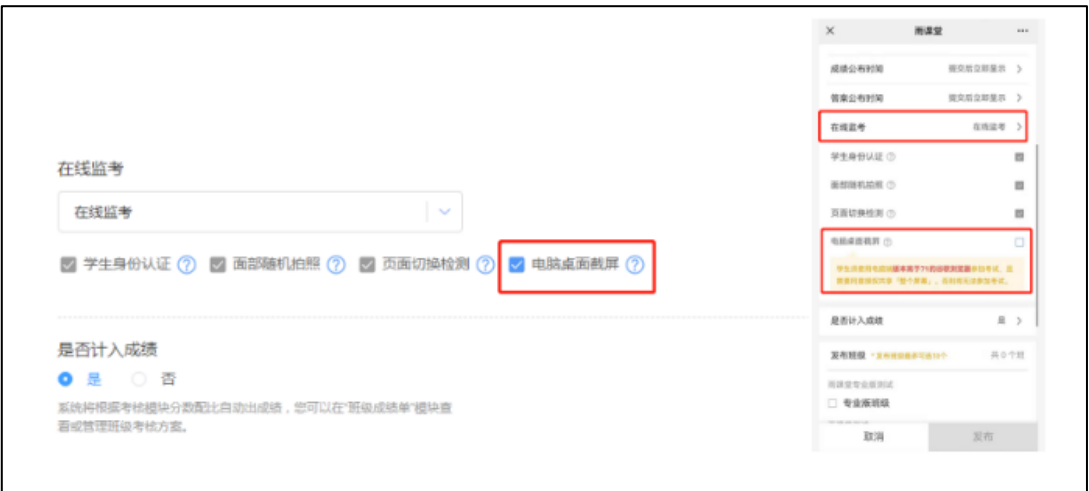

# 图 28 考试桌面截屏

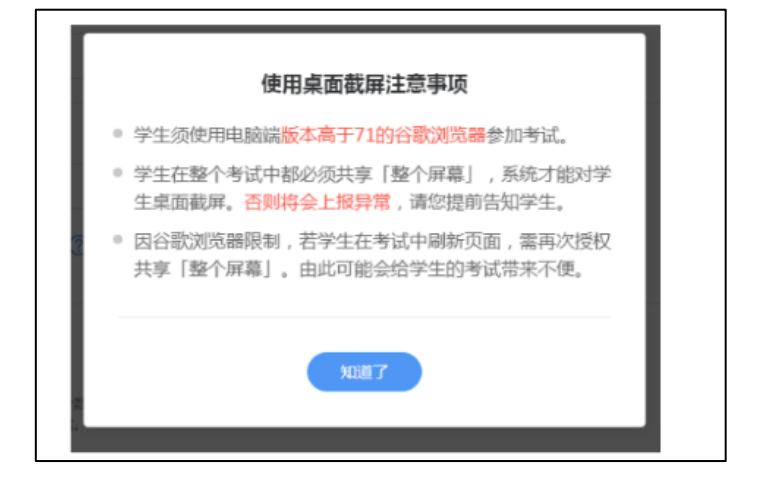

图 29 考试桌面截屏

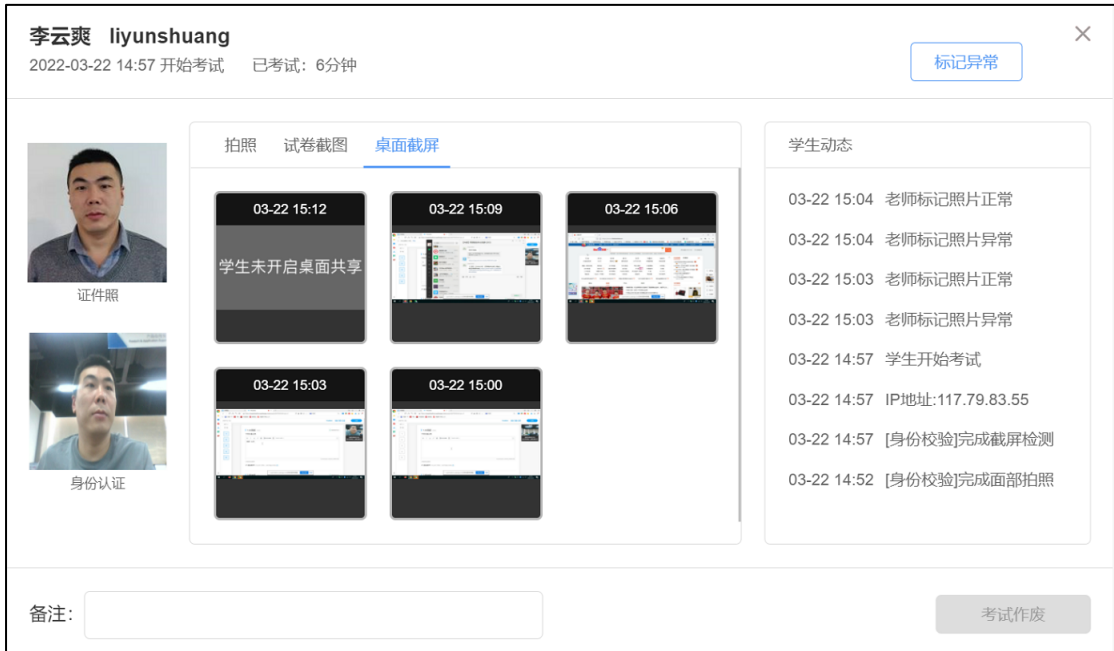

图 30 桌面截屏上传图片

# **7. 步骤四:批改试卷**

 $\overline{a}$ 

学生提交试卷后,老师可对试卷进行批改。目前,新版试卷只支持在 PC 端 批改。系统将自动批改客观题(单选题、多选题、判断题、投票题、填空题), 主观题需老师们手动批改。点击右上方的主观题【去批改】进入主观题批改页面。

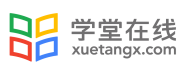

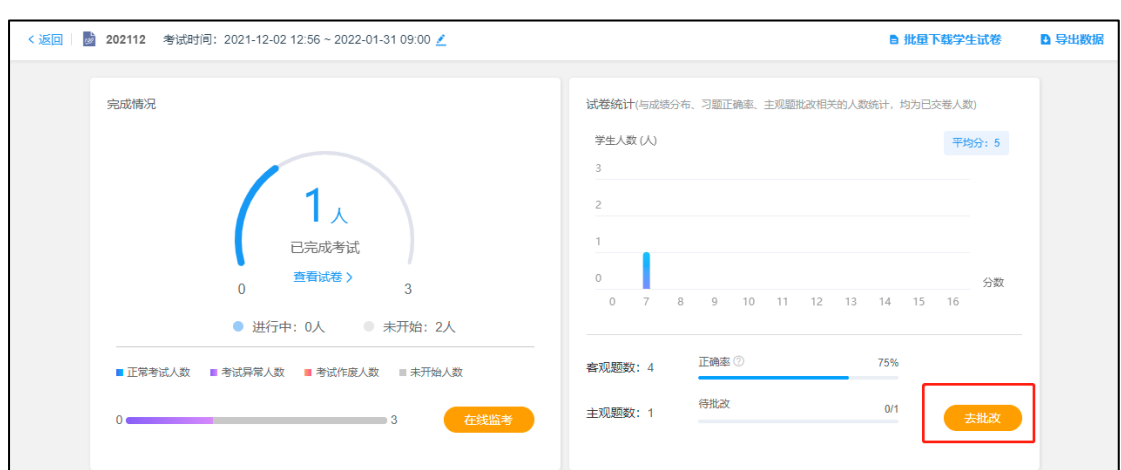

图 31 考试详情页面

点击【去批改】进入批改主观题页面。批改主观题支持圈画与批注,支持在 打分的同时写上评语。老师批改后,学生可立刻在试卷页面中查看老师的给分及 评语。

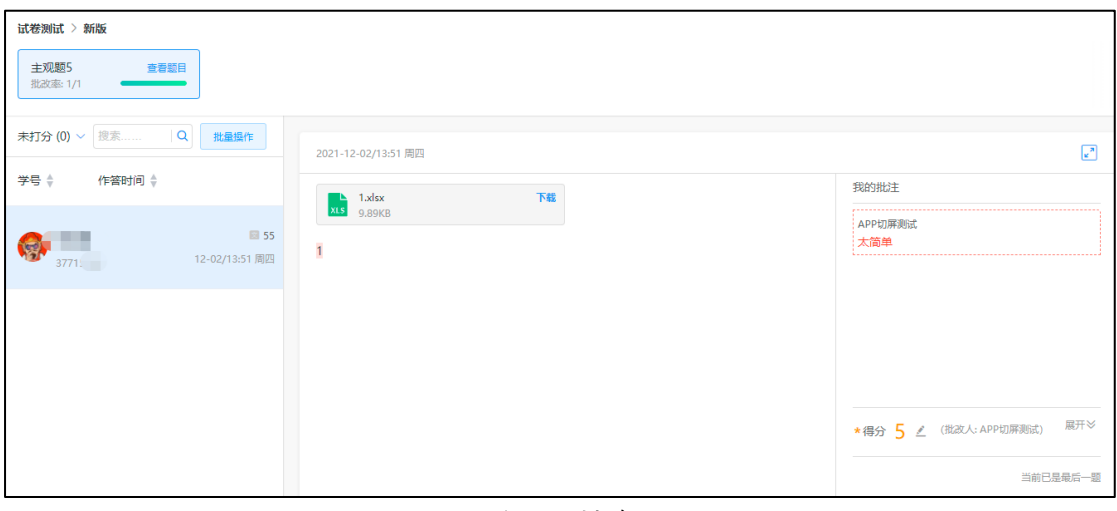

图 32 主观题批改页面

如老师在设置填空题答案时未设置完整,部分正确答案被忽略了,本该正确 的答案被系统自动判定位为错,可在批改试卷时增加正确答案。

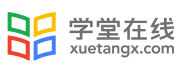

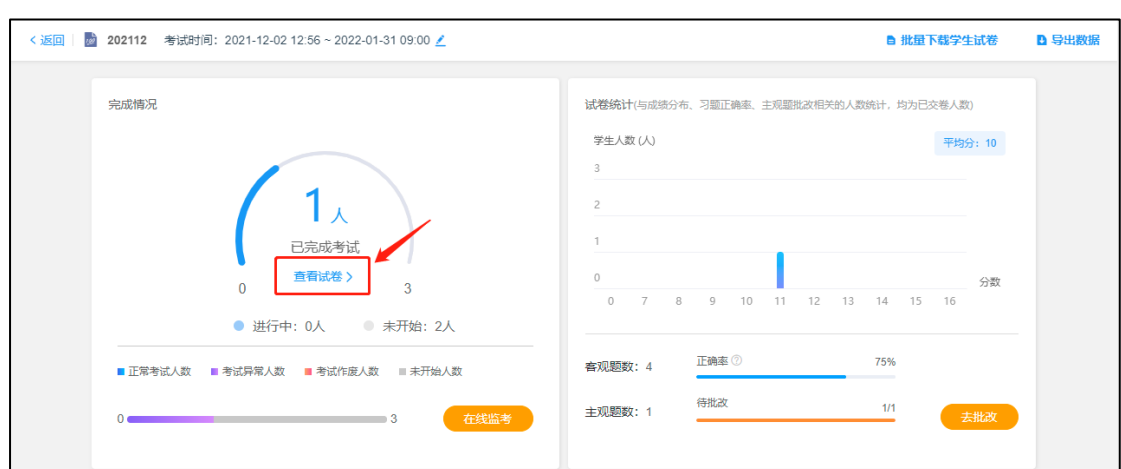

图 33 批改填空题入口

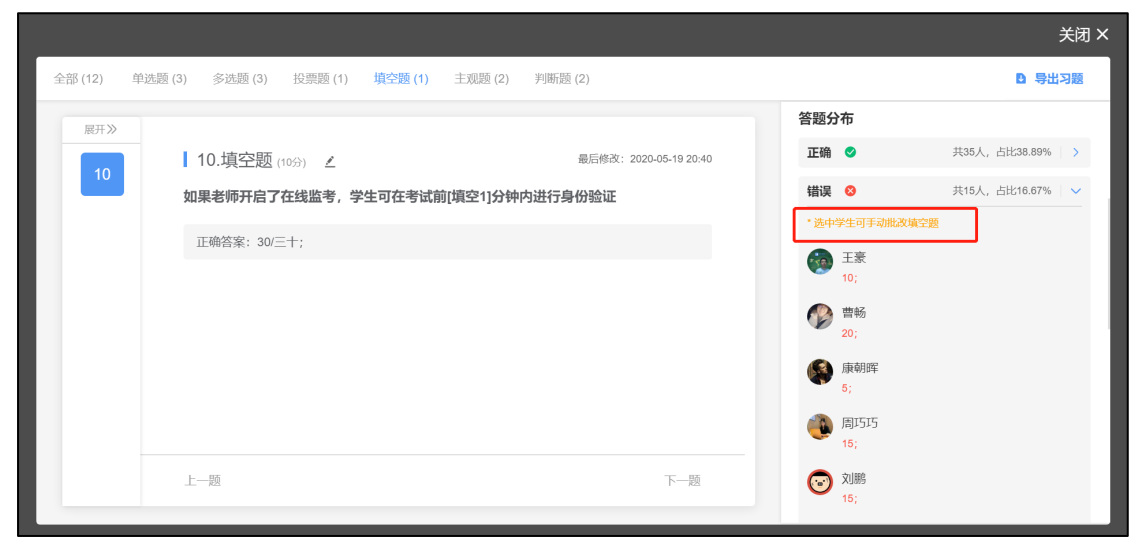

图 34 选中学生手动批改填空题

# **8. 步骤五:导出试卷及下载数据**

 $\overline{a}$ 

老师可在批改完成后下载考试数据,考试数据中详细标明了试卷名称、学生 学号、姓名、得分、考试用时、交卷时间、客观题答案等。

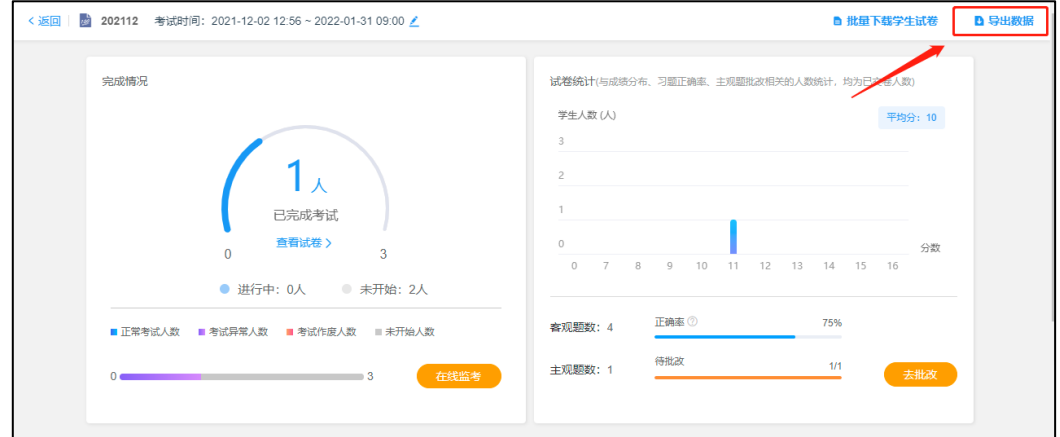

图 35 导出数据入口

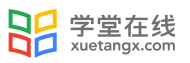

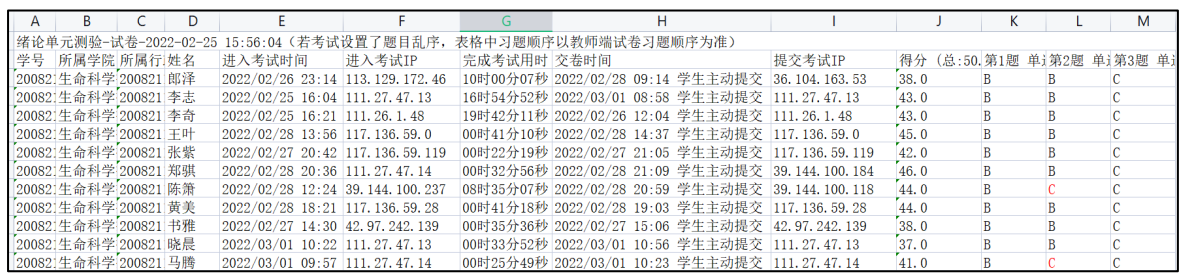

图 36 下载数据样例

老师还可单独下载某位学生的试卷或批量下载所有学生的试卷,可查看客观 题作答、主观题作答等详细的内容。主要应用场景一是将试卷下载并打印,在纸 质试卷中进行批改,更符合老师线下批改试卷的习惯,二是将学生试卷下载下来 作为资料留存。

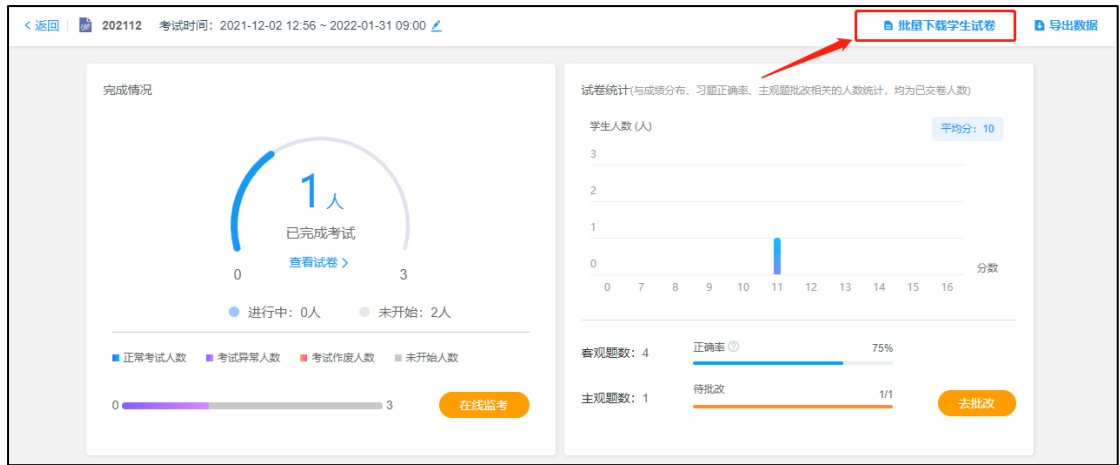

图 37 批量下载试卷入口

| く返回 | 130<br>202112 考试时间: 2021-12-02 12:56 ~ 2022-01-31 09:00 /   |          |             |                  |                 |            | ■ 批量下载学生试卷     | <b>D</b> 导出数据 |
|-----|-------------------------------------------------------------|----------|-------------|------------------|-----------------|------------|----------------|---------------|
|     | ■ 止常考试人数 ■ 考试异常人数 ■ 考试作废人数 ■ 未开始人数                          |          |             | THT/VURNISA - TH |                 |            |                |               |
|     | $0<\cdots<\cdots<\cdots$                                    | $\Box$ 3 | 在线监考        | 主观题数: 1          | 待批改             | 1/1        | 去批改            |               |
|     | 学生表现                                                        |          |             |                  |                 |            |                |               |
|     | ● 总人数: 3人   ○ 已完成: 1人   ○ 进行中: 0人   ○ 未开始: 2人   ○ 异常/作废: 1人 |          |             |                  |                 | 清输入学生姓名或学号 | Q              |               |
|     | 排名                                                          | 姓名       | 学号          | 完成进度             | 考试得分            | 监考记录       | 操作             |               |
|     | 畵                                                           | 李云爽      | 李云爽         | 已交卷              | 10 <sup>°</sup> | 异常         | 查看 更多          |               |
|     | $\overline{2}$                                              | data     | 123         | 未开始              |                 | 未开始        | 下载成绩单          |               |
|     | 3                                                           | 乔琪芬      | 17738709125 | 未开始              | н.              | 未开始        | 重置考试<br>重置考试记录 |               |

图 38 单独下载学生个人试卷入口

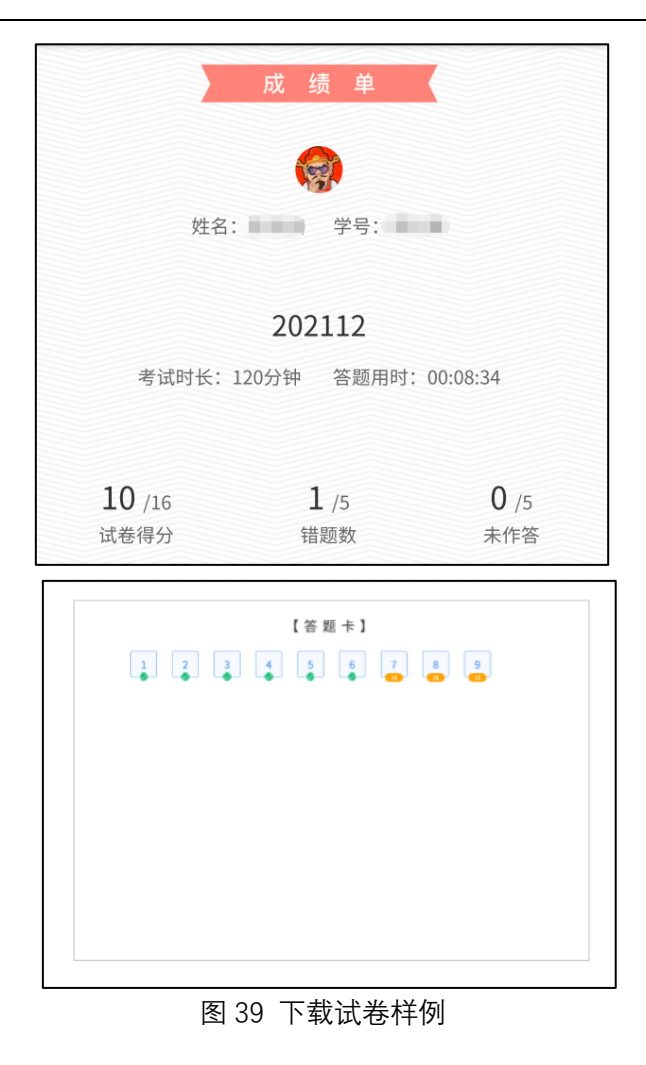

# **附:一问一答**

 $\overline{a}$ 

- > 考前环节老师制作、发布试卷常见问题解答
- 1、 旧版试卷如何转新版试卷?

目前不支持旧版试卷在线转为新版试卷,如果保存有试卷原文档,建议老师可以登录雨 课堂网页端,在试卷库中选择新建试卷,填写好试卷信息后,即可批量导入;导入完成 后再次检查导入的习题,可对习题再次进行编辑设置分值等操作。

## 2、新版试卷 Excel 表格批量导入习题,填空题如何体现一个空有多个答案的形式?

在答案框(同一个表格框里),用英文字符的分号";"将多个答案隔开即可。

## 3、 新版试卷可以批量导入分值吗?

目前不支持批量导入分值;如果老师需要修改题目的分值,建议批量导入习题之后,再 根据自己的需要重新编辑每道题目的分值。Excel/word 批量导入习题,习题导入后都是 系统默认分值(不按 Word 中设置的分值):单选题默认 1 分,多选题默认 2 分, 投票投 默认不计分,判断题默认 1 分,填空题默认每个空 1 分, 主观题默认 10 分。

## 4、 同一题型的不同小题,可以设置不一样的分值吗?

同一题型的不同小题,可以设置不同分值。具体方法;将试卷设置为"无随机",即可将 同一题型设置为不一样的分值;若设置"随机抽题",试卷中的同一题型的分值需完全一 致,只可批量设置同类题型的分值。

#### 5、 主讲老师上传试卷到试卷库中,协同老师可以将试卷发布到班级吗?

协同老师无法发布主讲老师上传试卷库中的试卷到班级; 主讲老师试卷库里的试卷,协同老师无法看到/共享使用,协同老师只能发布自己创建 的试卷;如主讲老师需要协同老师在班级内发布试卷,可将试卷的原文档发送给协同老 师;协同老师上传试卷到试卷库后,即可在班级内发布试卷。可参考链接:试卷如何给 其他老师共享 https://www.yuketang.cn/help?detail=189

#### 6、 试卷已发布,但发现设置有误,怎么办?

 $\overline{a}$ 

情况一:试卷发布,但还未有学生进入作答;建议老师可将之前发布到班级里的试卷删 除(具体步骤:进入对应班级—教学日志列表中找到对应发布的试卷—右侧【...】—选 择删除),删除后再重新发布;

情况二:试卷发布且已经有学生作答,老师可在编辑发布设置里进行的修改,包括:考 试截止时间、考试时长、试卷查看权限、成绩公布时间、答案公布时间、是否计入成绩 以及所属考核模块等。

PS: 若试卷内容有误, 旧版试卷不支持编辑修改: 新版试卷发布后如发现题目或选项需 要修改,为避免学生多次作答,可在考试结束后编辑题目题干、选项、正确答案等内容, 但不支持修改分值。

修改新版试卷习题,可参考链接:试卷发布后如何更改试卷内容以及答案 https://www.yuketang.cn/help?detail=183

#### 7、 预约发布的试卷或已发布的试卷,是否可以修改发布设置?

试卷可选择立即发布或预约发布

立即发布的试卷:发布后老师端和学生端立刻收到微信推送。发布后的试卷仅可修改: 考试截止时间、考试时长、试卷查看权限、成绩与答案公布。(不可修改:发布时间、考 试开始时间、选项顺序、题目顺序、在线监考)

预约发布的试卷:预约发布后,到了发布时间,学生和老师端才会收到微信推送。预约 发布的试卷可修改:发布时间、考试截止时间、考试时长、试卷查看权限、成绩与答案 公布(不可修改:考试开始时间、选项顺序、题目顺序、在线监考)

可参考链接: 新版考试(网页端制作) 发布介绍 https://www.yuketang.cn/help?detail=150

旧版考试(PPT 端制作)发布介绍 https://www.yuketang.cn/help?detail=148

#### 8、 发布试卷时,提示:当前截止时间过早,不满足考试时长。

考试时长、考试开始时间、考试截止时间的关系为: 考试开始时间+考试时长<考试截止时间; 例如:考试开始时间为 9:00,考试时长为 60 分钟,那么考试截止时间不能设置为 10:00, 需设置为 10:00 以后的时间,比如:10:01,即可发布成功。

#### 9、 新版试卷时间设置规则

发布时间≤考试开始时间+考试时长≤考试截止时间(不限时、无截止时间为特例);截

止时间和考试时长,哪一个时间到了,系统都会自动收卷;

这里对考试时长和考试截止时间做一个说明:

 $\overline{a}$ 

考试时长:学生打开试卷,无论学生是否退出,系统就开始倒计时,比如设置考试时长 为 30 分钟,三十分钟的作答时长用完,系统会自动交卷。

考试截止时间:在考试考试时间后至截止时间之前,学生都可以打开试卷,点击开始作 答试卷;考试截止时间后,学生打开试卷会有过期提醒无法答题的提示。

PS:考试截止时间优先级高于考试时长,例如:考试截止时间是 5 分钟以后,试卷的考 试时长是 30 分钟, 那么该学生只能答 5 分钟, 系统就会自动交卷。

#### 10、"试卷查看限制"和"公布答案时间"的关联。

试卷查看限制如果设置为:交卷后不可见,学生交卷后是看不到试卷的,即使到了公布 答案时间;由于试卷是不可见,所以连答案也看不到;

具体办法:需要先将试卷查看权限修改成"始终可见",学生才可以在公布答案时间之 后,看到试卷中题目的正确答案和解析。

# 11、学生(重修/补考)教务系统中没有选课,显示为旁听生,可以参加班级考试吗? 旁听生无法参加考试;

对于这类补考/重修的学生,老师可以自建一个班级,将学生邀请入班,再统一发布试 卷考试;邀请学生入班的具体步骤:班级成员管理—管理—邀请学生—发送班级二维码或班 级邀请码给学生一学生扫码进班。可参考链接:如何邀请学生加入班级? https://www.yuketang.cn/help?detail=12

#### > 考试过程中的常见问题

#### 1、 学生误点了交卷,怎么补救?

学生点击交卷,会有系统提示信息,让学生确认是否交卷(并不是点击提交就交卷了); 例如:学生说网卡了/系统自动给他突然提交了/掉线就被交卷了;老师可根据学生具体 情况,评估是否进行重置操作;如老师需要让学生继续作答,可以给学生重置试卷;新 版试卷在考试截止时间之前,教师可以对已交卷学生的试卷进行重置;如果已过考试截 止时间,老师需先延长考试截止时间,再进行重置操作。

PS: 随机抽题的试卷重置后会换张新的试卷,有重复的题是代表这次抽到了和之前一样 的题。这个每次替换的题数是不固定的,老师设置完随机组卷了之后发布,发布时会按 照设置生成多份试卷,学生重置后会拿非之前的一套试卷给他,所以会重复几道题是不 确定的;学生再次进入试卷作答,重复习题的答案会被保留;若发布的试卷没有设置随 机组卷,重置试卷后,学生进入作答页面,还是原来的那套试卷,习题无变动,已作答 习题答案也被保存。

#### 2、 在线监考,没有拍摄到学生照片,画面显示为禁用摄像头的标志,是怎么回事?

与学生核实下,浏览器里的摄像头是否打开,是否允许考试访问摄像头,检查有没有其 它程序占用摄像头;若浏览器摄像头按要求设置后,仍不显示画面,建议学生清除一下 浏览器缓存或换个浏览器登录雨课堂网页版试试,推荐谷歌浏览器。

#### 3、 在线监考过程中,多久拍一次照片呢?

第一次拍照在 0-180 秒之间随机拍照,第二次及之后的拍照,都是在前一次拍照的基础

上+3 分钟。

 $\overline{a}$ 

#### 4、 如何进入监考界面?

具体步骤如下:教师登录雨课堂网页版;在【我教的课】列表中,找到正在考试的班级, 点击进入;在教学日志列表中找到对应试卷并进入;试卷页中出现【在线监考】,点击可 进入监考页面。

#### 5、 开启在线监考,学生的哪些行为会被判定为异常?

身份认证时,身份验证不成功; 系统未检测到摄像头(或学生拒绝访问了摄像头); 学生退出重新进入/切出了考试界面(系统检测到有切屏的行为); PS:系统标记为异常,但不影响学生作答试卷,老师可手动更改为正常。

#### 6、 教师在线监考页面中,右侧学生列表页未检测摄像头等状态的含义是什么?

右侧学生列表页,共包含四种情况:

- (1) 正常情况: 显示的是学生在身份校验时拍摄的照片;
- (2)未检测摄像头:学生拒绝访问了摄像头或者没有检测到摄像头;
- (3)照片加载中:学生的图片过大,加载过程需要等待;
- (4)未进入考试:显示的是灰色的。

#### 7、 学生电脑没有摄像头/摄像头坏了/没有学生证/身份验证拍照失败,是否可以正常考试?

电脑摄像头以及身份验证的问题,系统检测到有异常的,会自动将学生试卷标记为异常; 对于这类情况,老师核实具体情况后,可根据标准,考虑是否要对学生试卷进行作废的 处理;标记异常的情况老师后期都可以手动标记为正常的,不会影响学生进入考试作答 试卷。

#### 8、 教师监考中收到学生考试异常提示,该如何处理?

监考过程中,学生考试页面提示异常,但并不影响学生作答试卷;老师可以在考试结束 后,和学生核实具体的情况,考虑是否作废学生试卷,或者手动将异常情况标记为正常。

#### Ø 考试结束后的常见问题

#### 1、 填空题修改

目前支持填空题手动批改,可以将错误的修改为正确的,但不能修改正确的为错误的; 具体操作流程如下:

登录雨课堂网页版,进入对应的课程班级,找到已经发布的试卷;

点击【查看试卷】;

选中需要修改的填空题题目,点击"答题统计",然后选择"错误",找到需要修改的 学生答案,点击绿色标识,可以将学生的错误答案改成正确(也可以将该同学答案添加 为本题的正确答案,会同时重新批改其他学生的作答);

PS:可参考链接:https://www.yuketang.cn/help?detail=185

#### 2、 主观题批改时,学生上传的图片可以旋转吗?

鼠标左键单击图片,出现圈画和批注两个功能按钮;

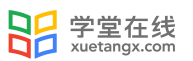

选择圈画功能,右上角会出现旋转按钮的图标; 选择对应图标即可将图片按对应图标的方向旋转。

#### 3、如何批量下载学生试卷

 $\overline{a}$ 

1)网页端打开雨课堂官网,扫描二维码进入;

2)选择【我教的课】,进入对应的班级;

3)点击右上角【批量下载学生试卷】,也可在学生名单右侧,点击更多—下载成绩单,下 载单个学生的试卷;

4)待数据准备完成后,即可下载学生试卷(PDF 格式);

PS:新版试卷,批量下载学生试卷 PDF 压缩包,包含一个 txt 文件,可以看到此前完成试 卷人数、成功下载试卷份数、缺失下载试卷份数以及名单。

可参考链接:https://www.yuketang.cn/help?detail=156 如何下载学生考试成绩和作答试 卷

#### 4、新考试系统修改已经发布的试卷答案

1)网页端打开雨课堂官网,扫描二维码进入;

2)扫码进入后,选择我教的课,进入对应的班级;

- 3)找到需要修改分数/答案的试卷,点击进入;
- 4)点击"查看试卷";

5)点击进入之后,找到需要修改的题,点击右侧的小铅笔即可修改答案,修改后,点击 保存(考试未结束,包括未开始和进行中,编辑按钮置灰,提示:为不影响学生答题,考试 结束后方可编辑习题)(修改填空题,将清除本题的「手动批改填空题」记录,且记录无法 找回,请老师谨慎修改)。

具体可参考链接:试卷发布后如何更改试卷内容以及答案? https://www.yuketang.cn/help?detail=183